## **How to use your SecureVault**

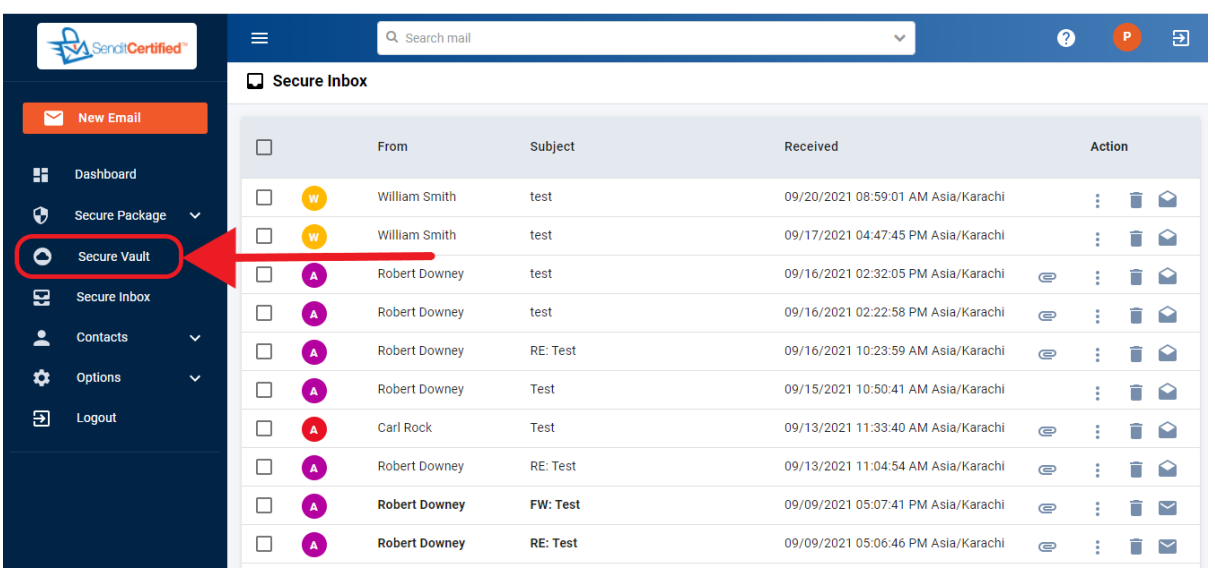

 $\rightarrow$  Log into your SenditCertified account and on the side menu click on the "**Secure Vault**" option.

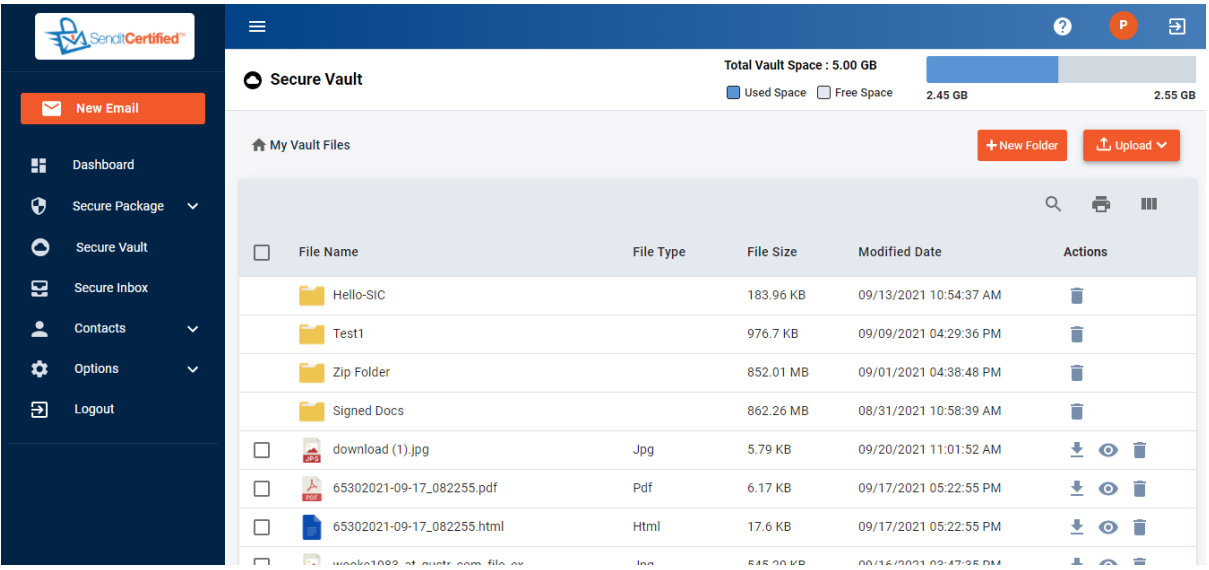

 $\rightarrow$  Once you are in secure vault page you can upload files (Max upload file size is 1GB), folders, create new folders, delete files and sort files (by name, type, size and date when uploaded).

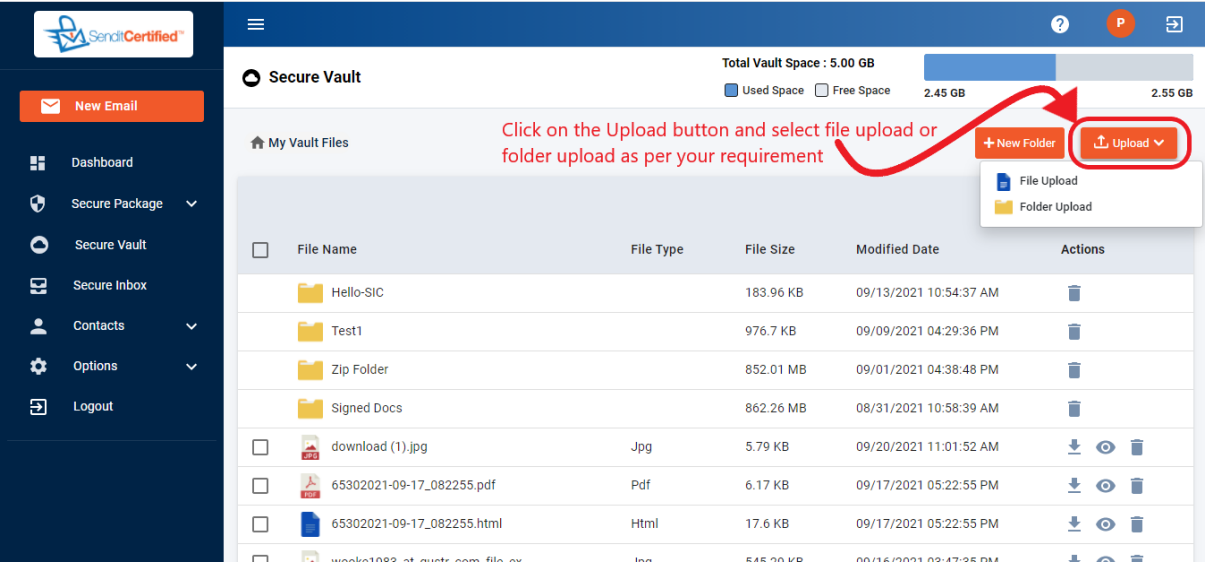

→ To upload files or folders first click on "**Upload**" button and then select "**File Upload**" or "**Folder Upload**" as per your requirement.

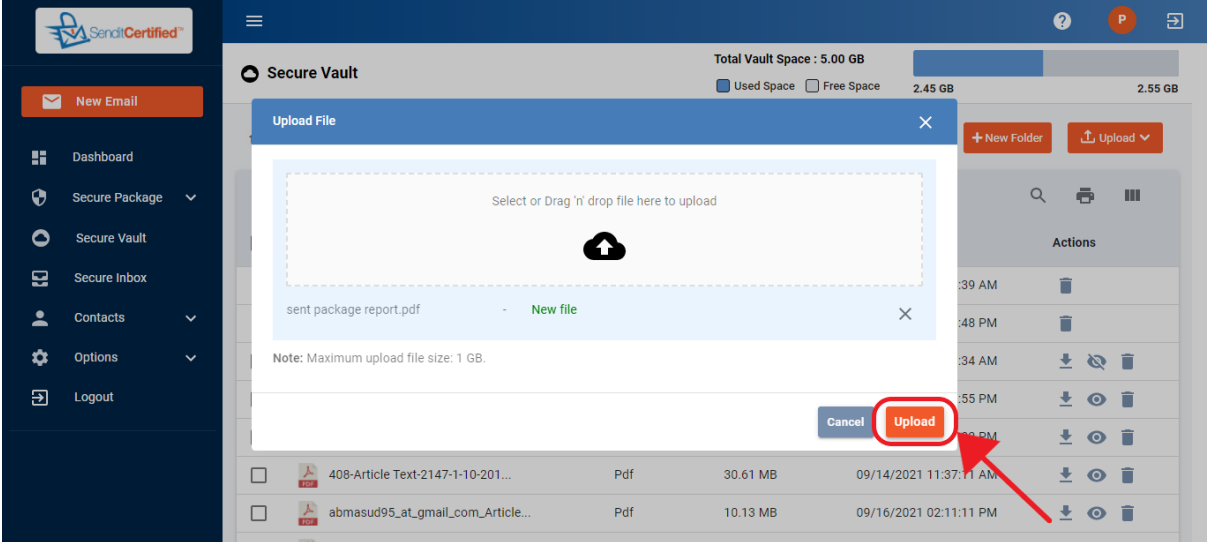

→ After clicking "File Upload" select file from local machine or Drag 'n' drop the file and then click on the "**Upload**" button.

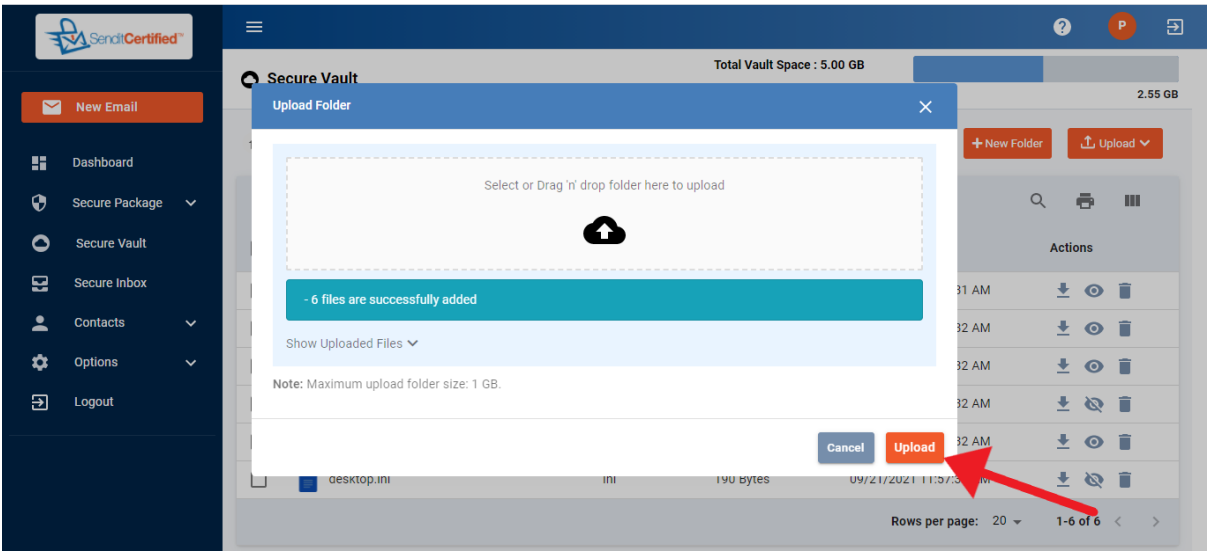

→ In the same way after clicking the "Folder Upload", select or Drag 'n' drop the folder from local machine and click on the "**Upload**" button.

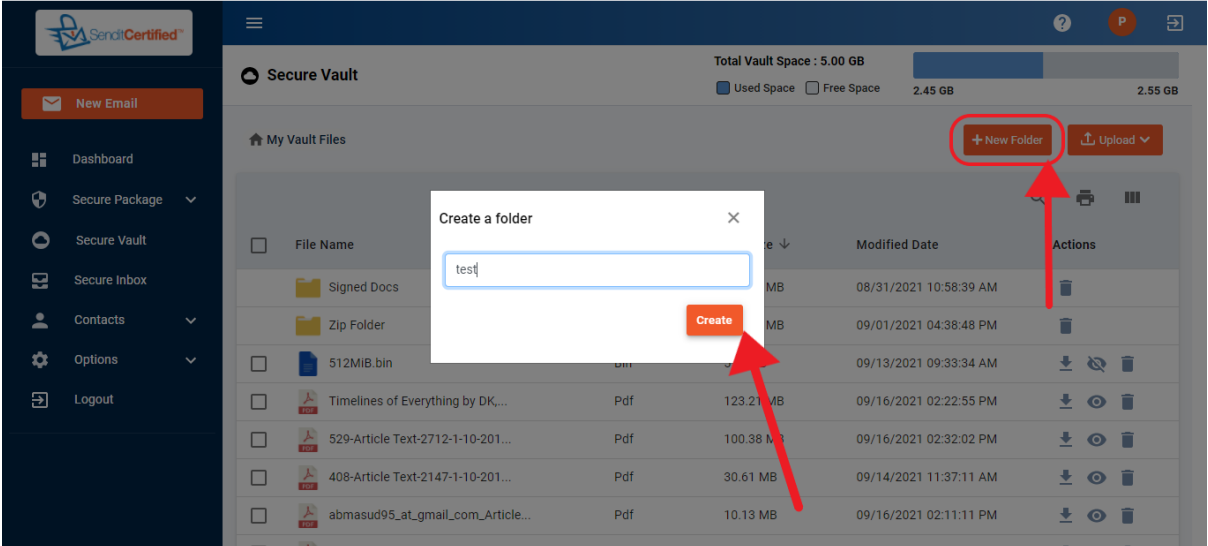

→ To create new folder first click on the "**New Folder**" button, a pop up is shown and enter folder name and then click on the "**Create**" button.

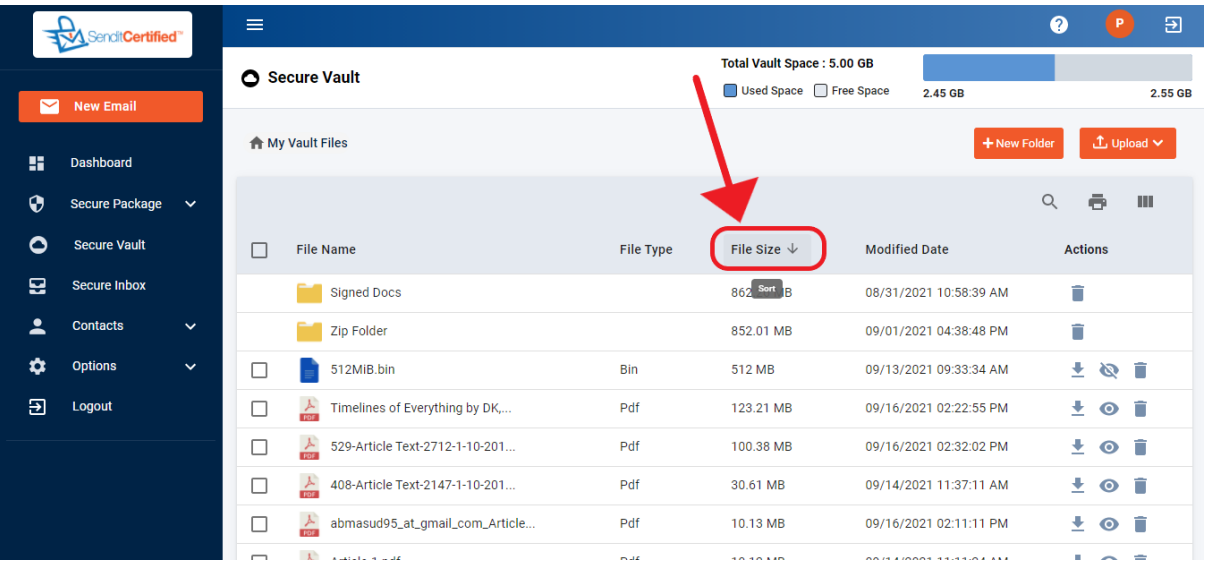

 $\rightarrow$  To sort files based on file name, type, size or date click on the label name as shown above.